### **SISTEMA DE FINANCISTAS** MANUAL DE USUARIO ORGANIZACIONES POLÍTICAS Versión 1

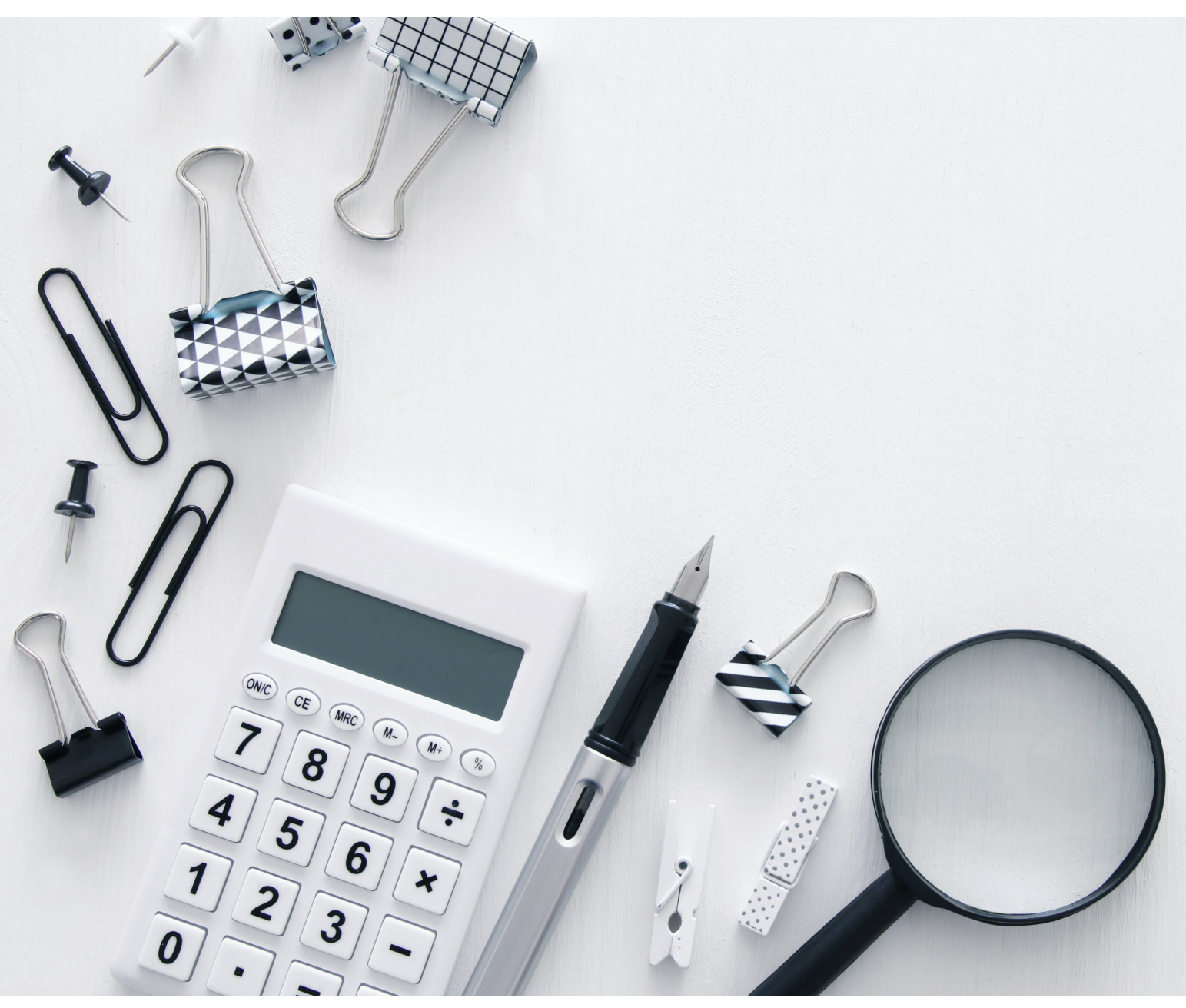

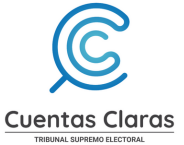

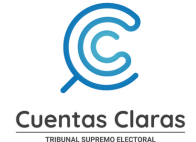

### CONTENIDO

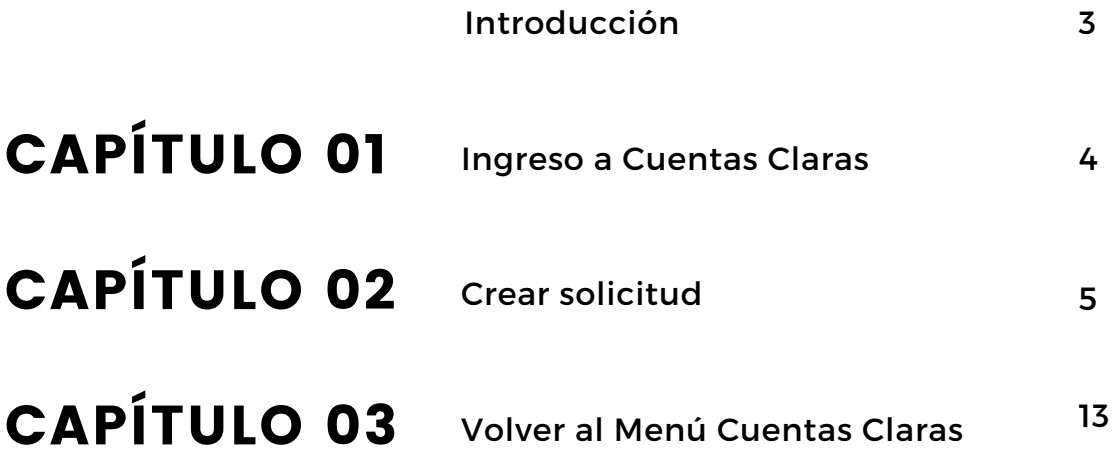

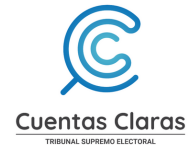

# INTRODUCCIÓN

Con base en los Artículos 21, 21 Ter y 21 Quáter de la Ley Electoral y de Partidos Políticos, Decreto 1-85 de la Asamblea Nacional Constituyente; así como los Artículos 2 incisos a) y d), 20, 21, 22, 23, 27 y 35, Acuerdo Número 306-2016 del Tribunal Supremo Electoral que contiene el Reglamento de Control y Fiscalización de las Finanzas de las Organizaciones Políticas, corresponde al Tribunal Supremo Electoral el control y fiscalización de fondos públicos y privados que reciban las organizaciones políticas para el financiamiento de sus actividades permanentes y de campaña, por lo que el presente manual de usuario está dirigido a las personas individuales o jurídicas que de conformidad con la legislación vigente, realicen contribuciones en dinero o en especie, a cualquier organización política.

El objetivo del Manual de Usuario es dar a conocer apropiadamente el funcionamiento y operatividad del Sistema de Financistas y de esta forma digitalizar el proceso para habilitación de Libros de Contribuciones para Organizaciones Políticas y Financistas.

Esperamos que este documento se constituya en la herramienta para financistas y que por medio de su aplicación facilite la habilitación de Libros de Contribuciones para Organizaciones Políticas y Financistas.

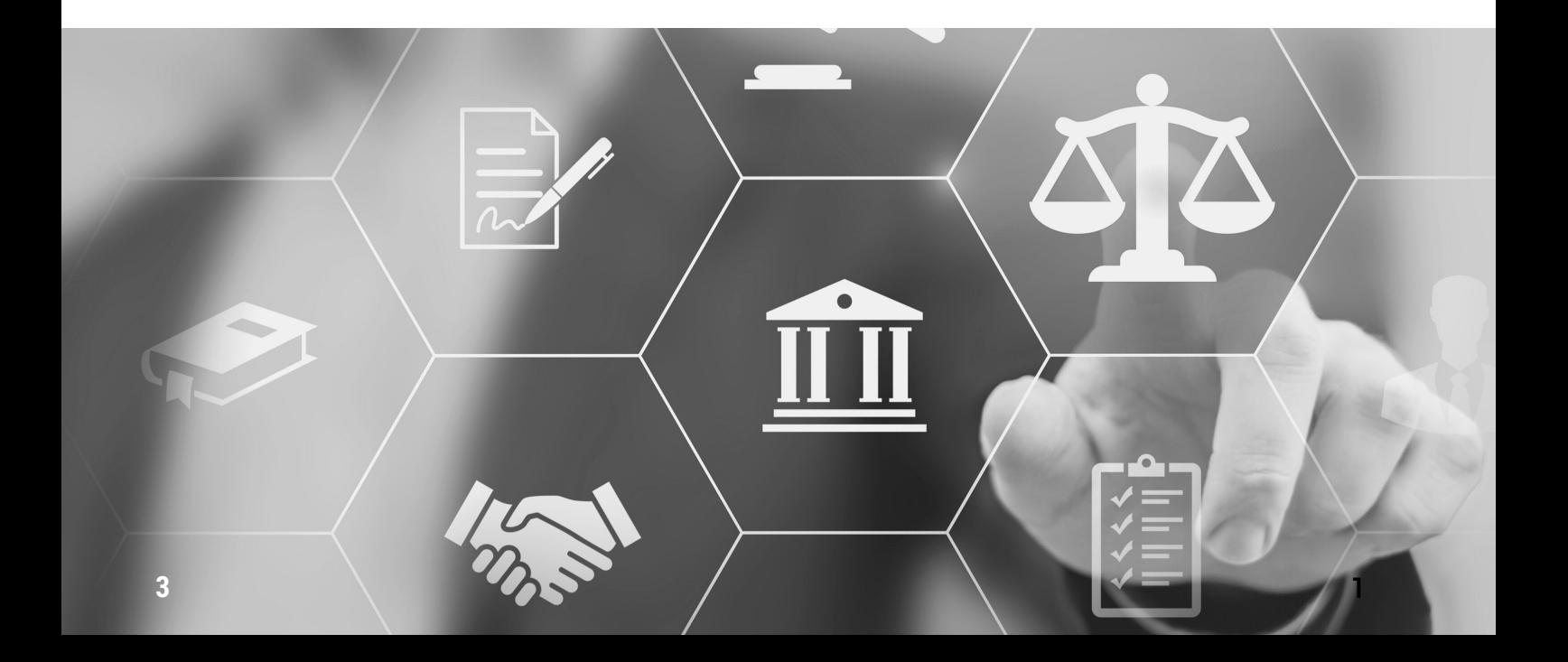

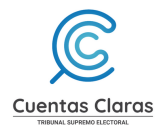

## CAPÍTULO 1

#### **1. Ingreso a Cuentas Claras**

- 1.1 Pre-requisito: Tener usuario en el sistema Cuentas Claras
- 1.2 Ingresar al sistema de Cuentas Claras
- 1.3 Dar clic en "Habilitación de Libros de Financistas"

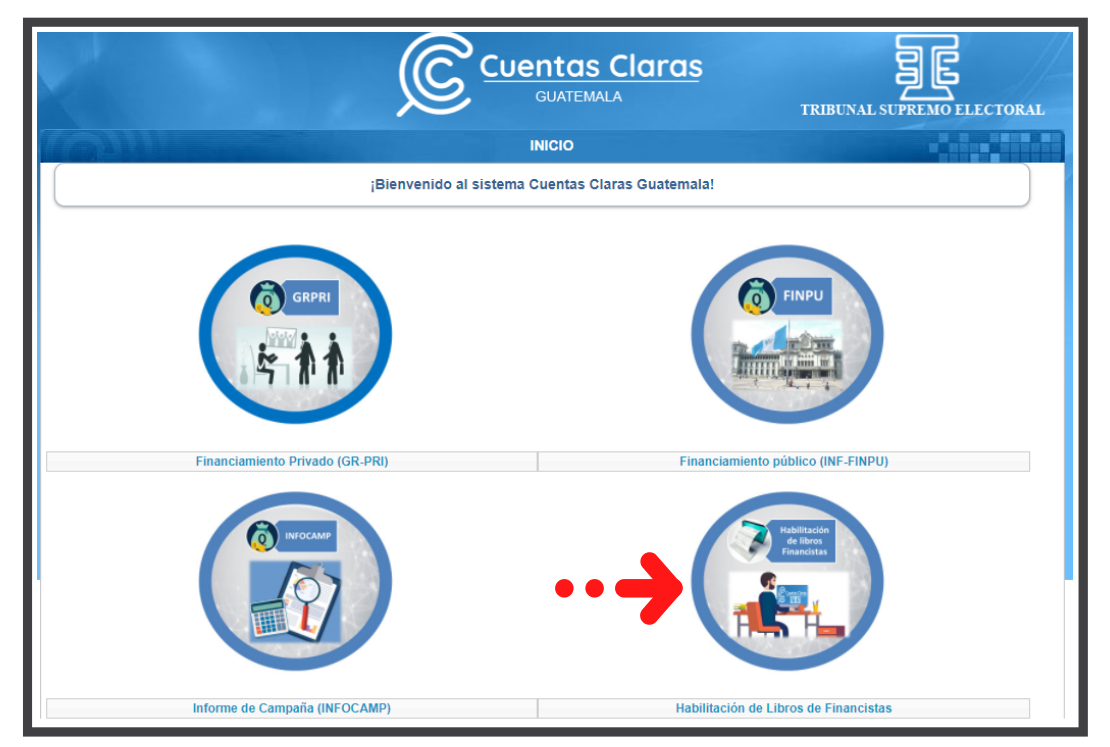

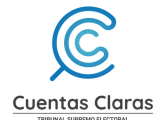

# CAPÍTULO 2

#### **2. Crear una solicitud**

Para solicitar libros o folios a la unidad de fiscalización, deberá seguir los siguientes pasos:

2.1 Dar clic en "Crear nueva solicitud". (Imagen cuando se ingresa por primera vez una solicitud en el sistema)

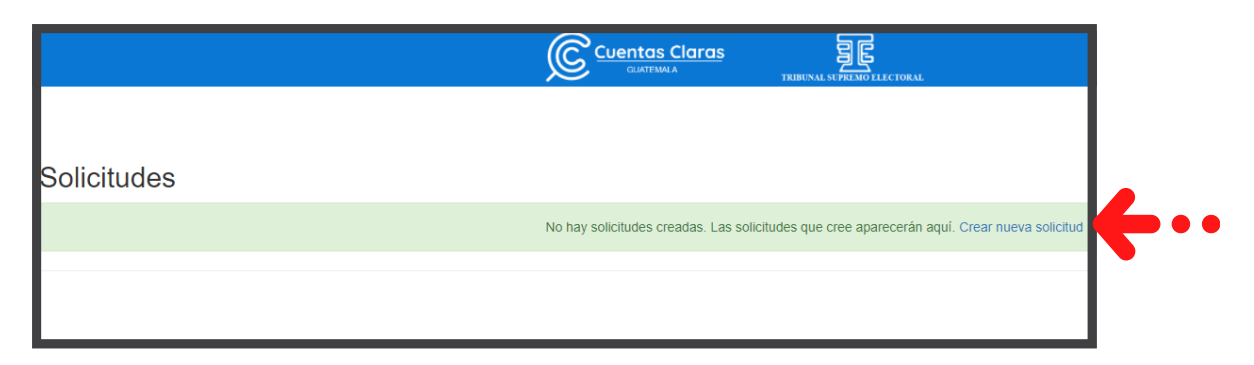

Cuando ya cuenta con solicitudes enviadas, deberá dar clic en "Enviar solicitud".

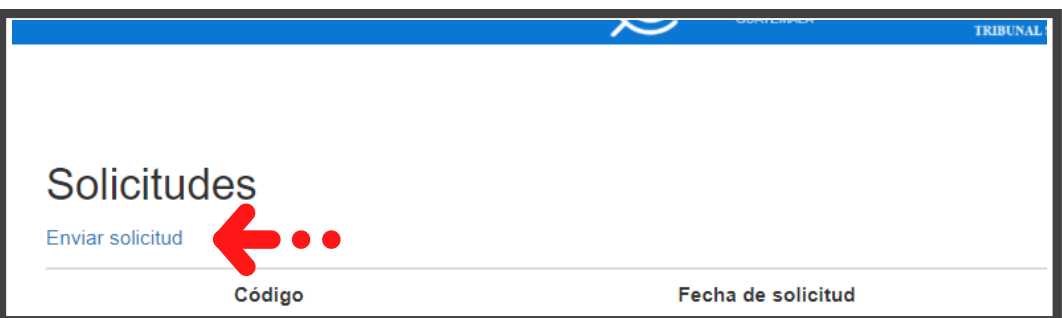

Será dirigido a un nuevo formulario de solicitud.

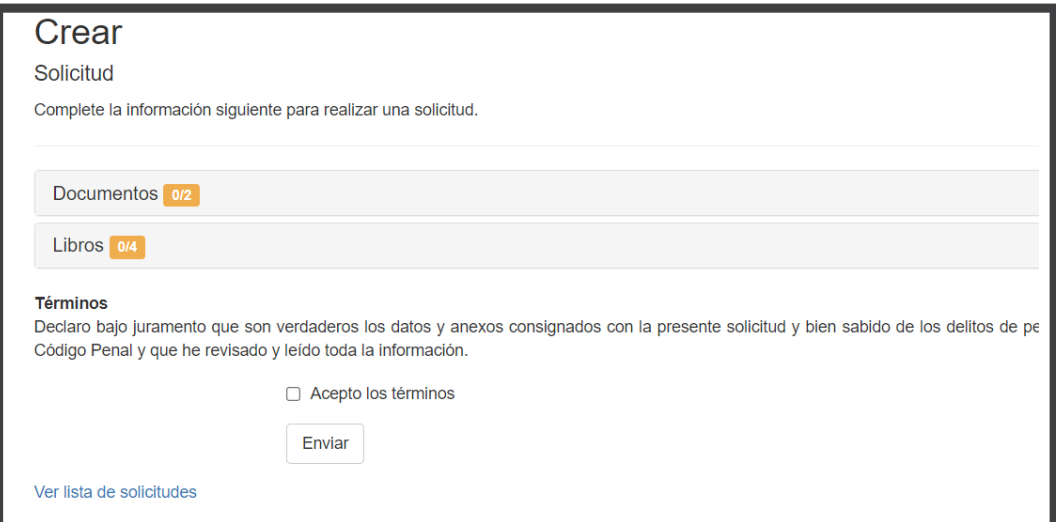

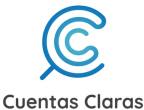

#### 2.2 Dar clic en "Documentos"

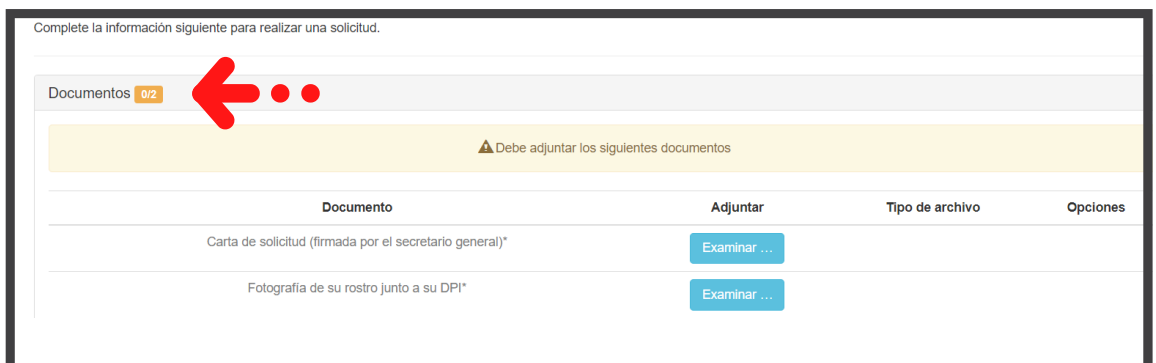

- 2.3 Dar clic en los botones "Examinar" y deberá adjuntar lo requerido:
	- Carta de Solicitud
	- Fotografía de su rostro junto a su DPI

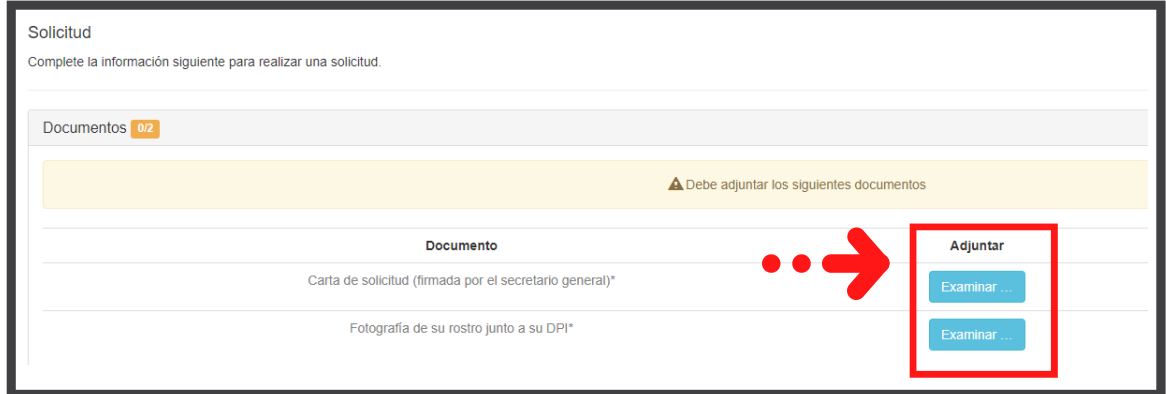

El sistema indicará con un mensaje que completó lo solicitado en la sección de Documentos: "Todos los documentos necesarios han sido cargados".

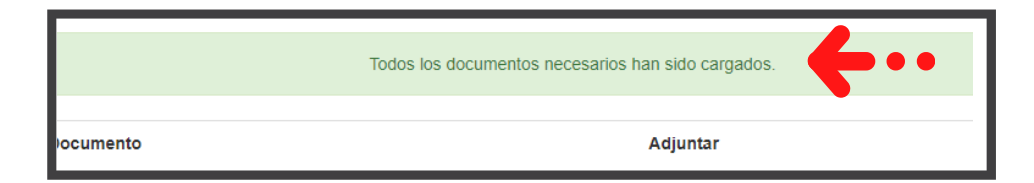

#### **Ver y Borrar**

El sistema le permitirá visualizar los archivos que fueron adjuntos con la opción "Ver". El visor le permitir navegar, descargar e imprimir.

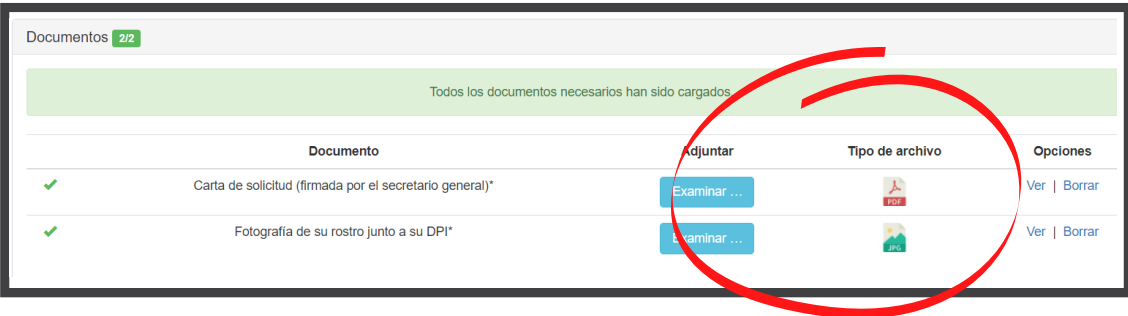

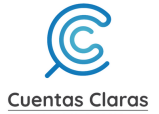

Si fuera necesario podrá eliminar el archivo o archivos dando clic en "Borrar". El sistema consultará ¿Desea eliminar el documento denominado ""? Dar clic en aceptar.

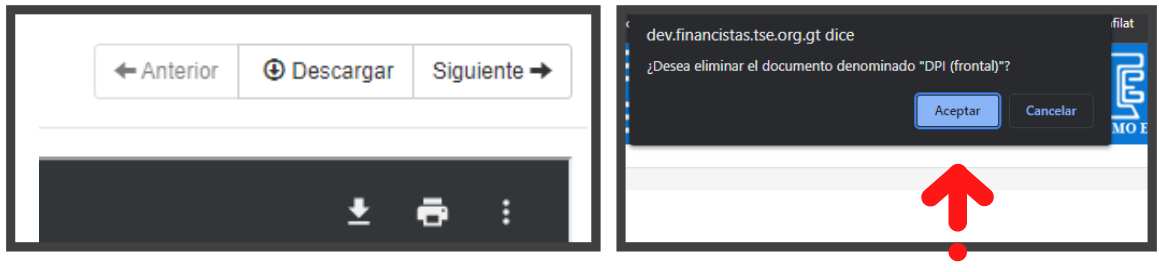

2.4 Dar clic en "Libros"

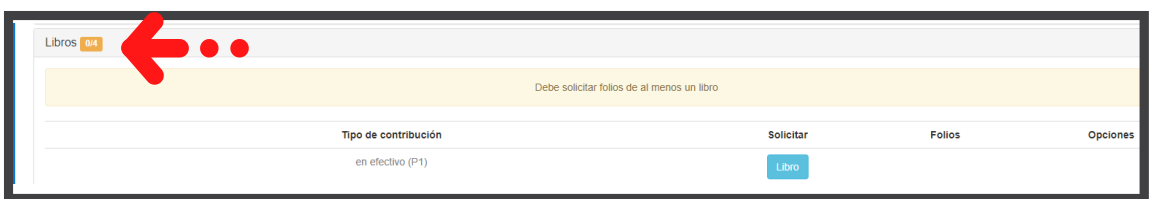

Tendrá disponible los libros: En especie, en efectivo, para formación política extranjera y para formación política nacional. En la columna Solicitud aparecerá con el texto:

a) Libro: Si usted no ha solicitado un libro del tipo de contribución seleccionada,

b) Folios: Si usted solicitó este libro con anterioridad y desea agregar más folios al mismo.

2.5 Debe solicitar folios al menos de un libro dando clic en el botón "Libro".

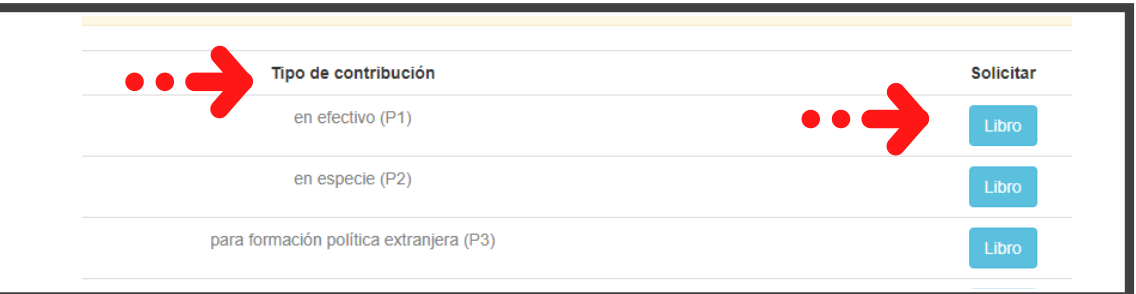

#### 2.6 Indique el número de folios que solicitará

El sistema le proporciona el historial de libros solicitados con anterioridad.

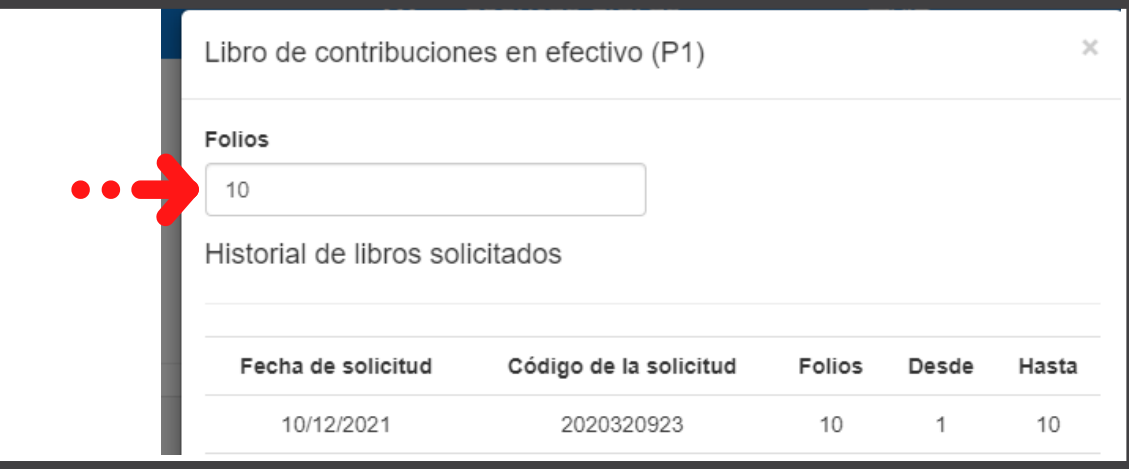

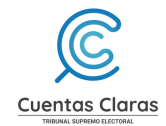

2.7 Dar clic en el botón "Agregar"

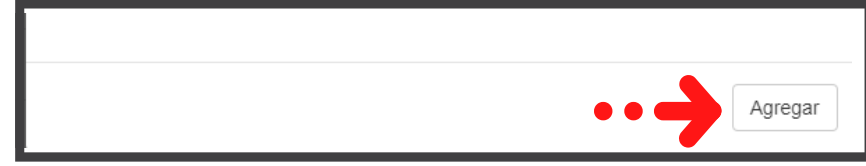

Si desea cambiar el número de folios de un libro, el sistema le ofrece la opción "Borrar".

El sistema confirmará la acción con la pregunta: ¿Desea eliminar el elemento? Dar clic en "Aceptar".

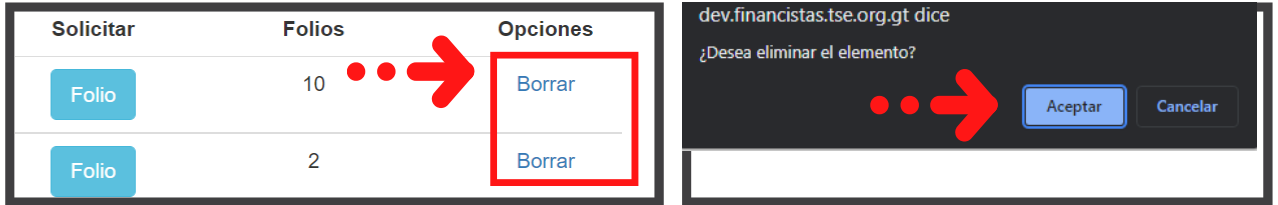

2.8 Luego debe marcar la opción "Acepto los términos" y dar clic en "Enviar"

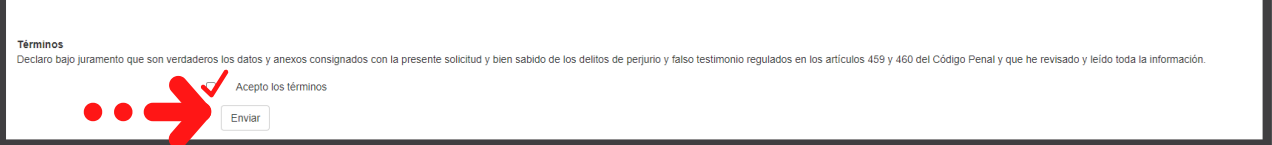

Ahora usted podrá ver el estado de solicitud en la bandeja de su cuenta en el sistema.

Si desea validar los documentos ingresados en la solicitud dar clic en "Detalles".

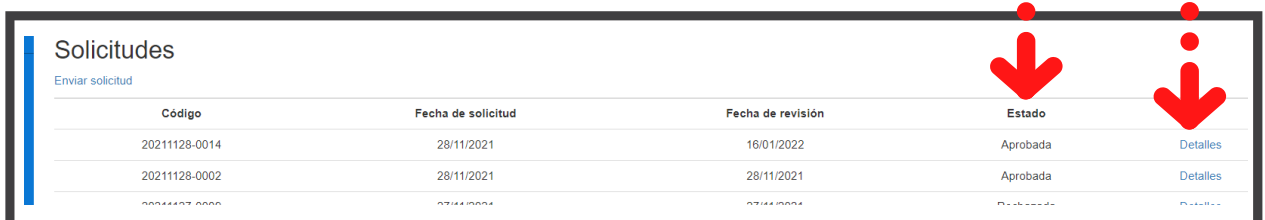

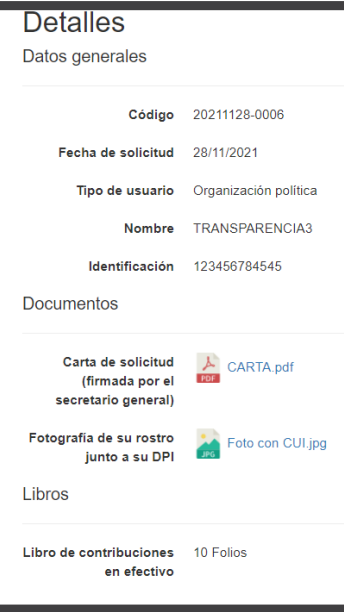

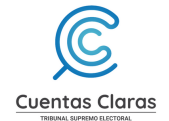

#### **Tome en cuenta**

Si tiene una solicitud pendiente de revisión no podrá enviar otra hasta que dicha solicitud sea revisada.

Llegará a su correo la notificación de la gestión de su solicitud.

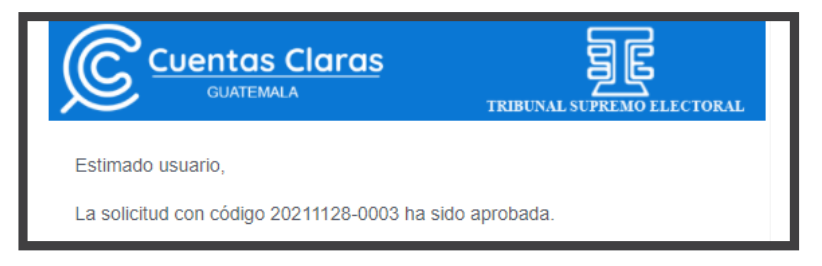

#### **Consulte su solicitud**

2.9 En la bandeja de solicitudes de su cuenta podrá ver el "Estado" de la solicitud ingresada.

Dar clic en "Detalles"

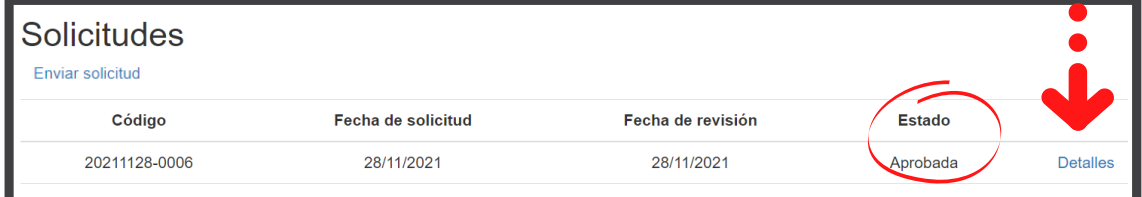

El sistema mostrará los detalles de la solicitud ingresada y del oficio en respuesta a la misma.

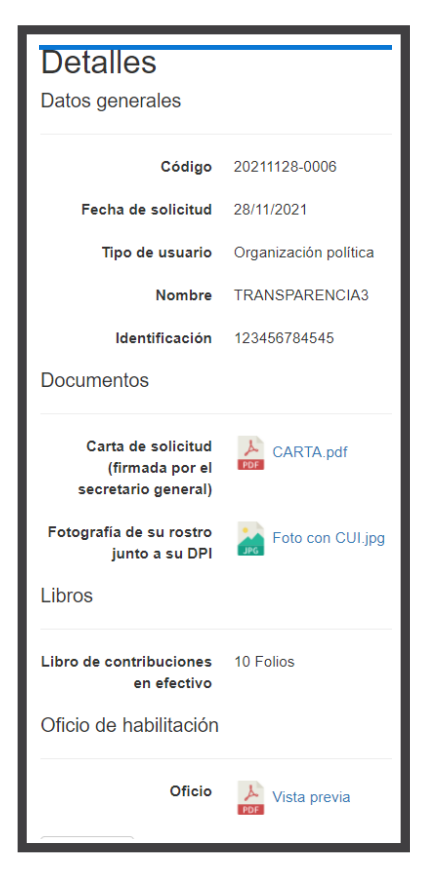

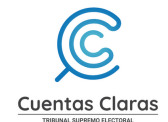

#### 2.10 Dar clic en "Vista previa"

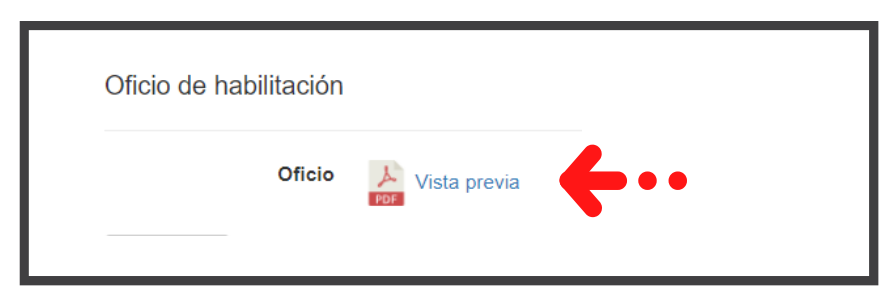

#### El sistema le mostrará el resultado de su gestión ingresada. En este caso la aprobación de libros.

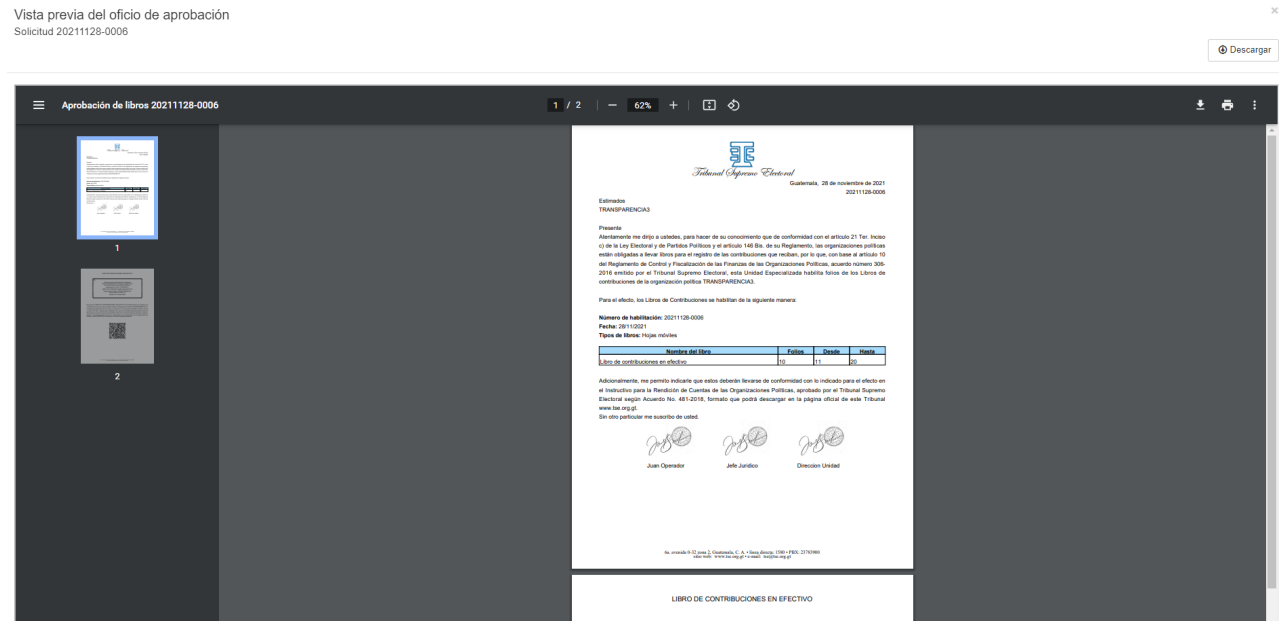

En caso fuera rechazada la solicitud, se notificará a su correo.

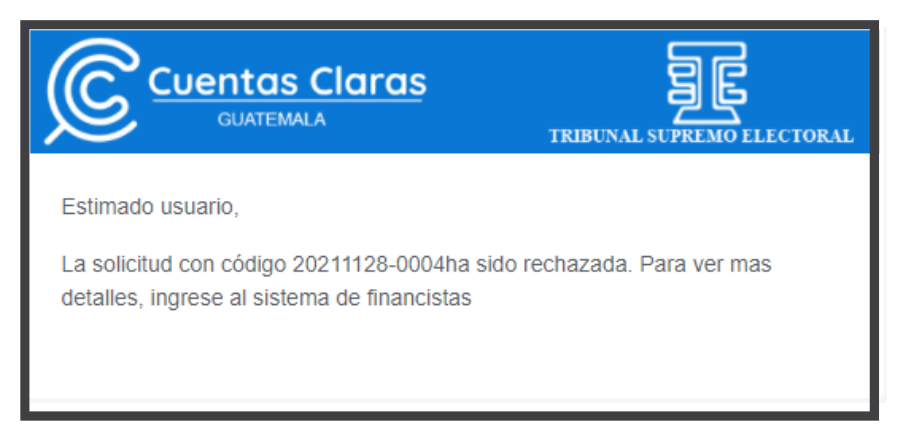

Ingrese al sistema para visualizar el motivo y los comentarios correspondientes.

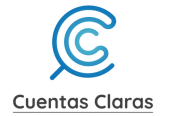

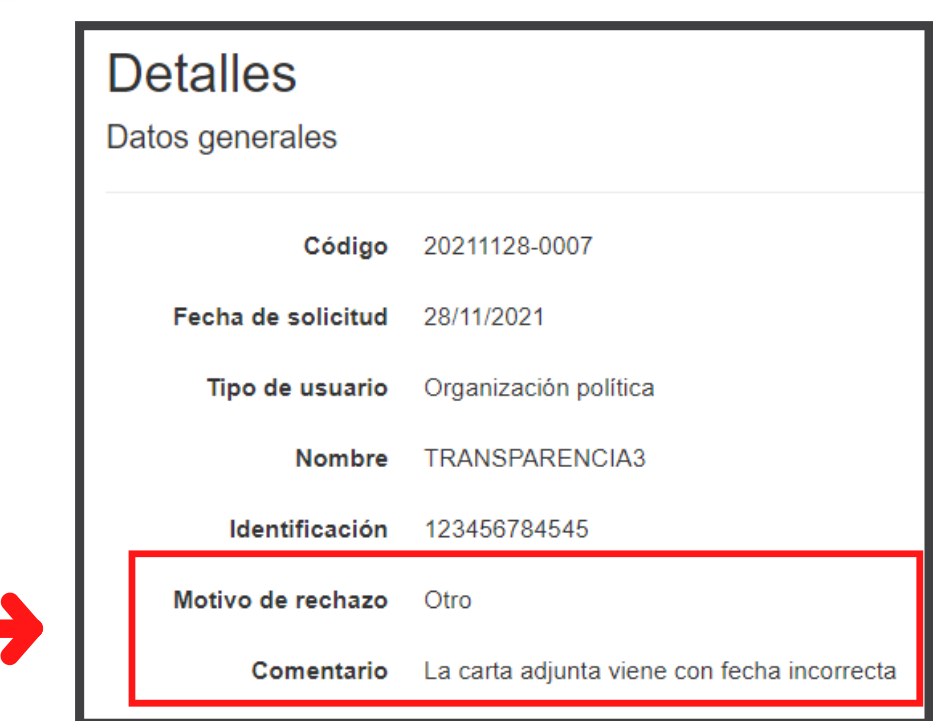

#### **Restaurar**

Para dar seguimiento a una solicitud rechazada, el sistema le permite crear una nueva solicitud dando clic en "Restaurar".

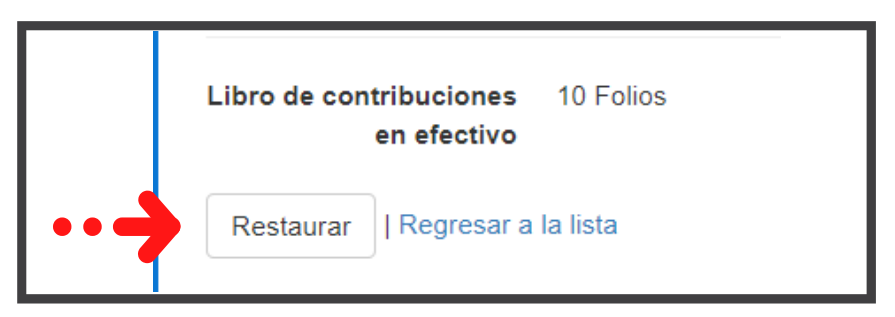

Resuelva los comentarios hechos por el revisor que causaron el rechazo de la solicitud.

En la sección de "Términos" debe marcar la opción "Acepto los términos" y dar clic en "Enviar".

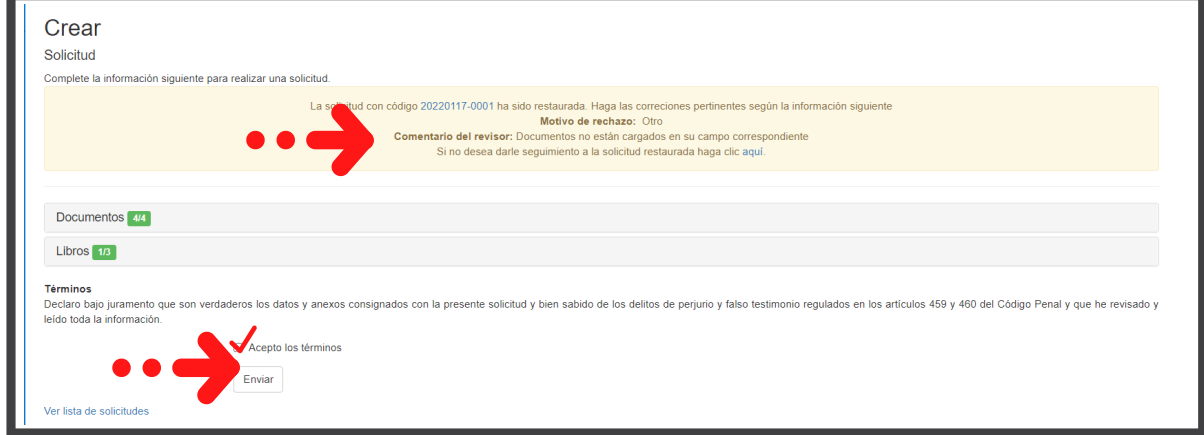

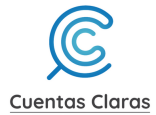

Si no desea dar seguimiento a una solicitud rechazada haga clic en "aquí".

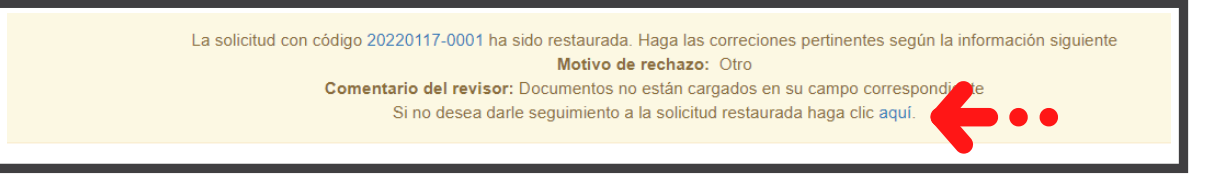

#### **Ir a Cuentas Claras**

Al dar clic en "Ir a Cuentas Claras" el sistema le dirigirá al portal inicial.

Luego dar clic en el botón "Aceptar"

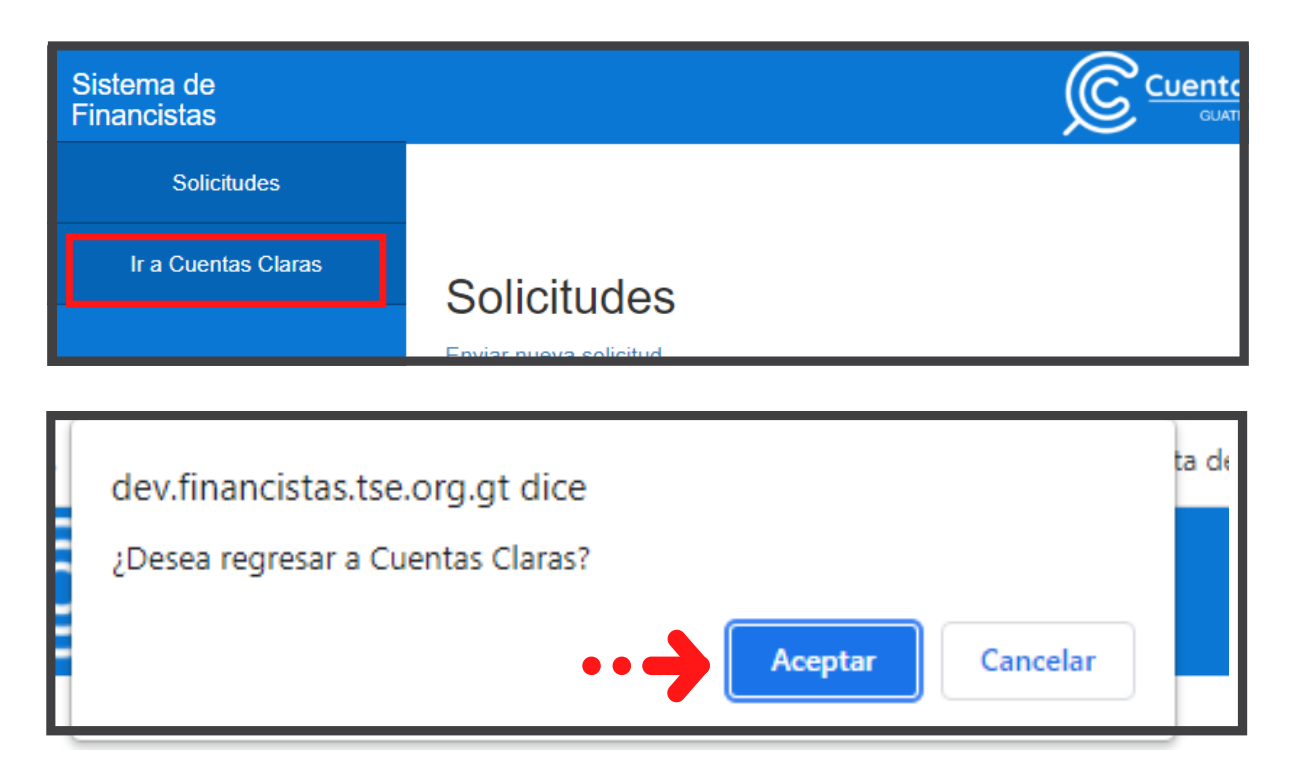

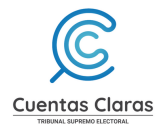

## CAPÍTULO 3

3. Volver al "Menú Cuentas Claras"

3.1 Dar clic en "Menú Cuentas Claras"

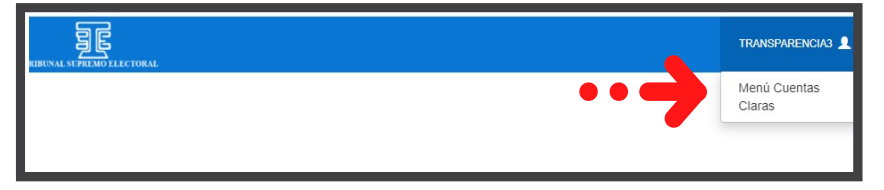

El sistema redirecciona al portal de Cuentas Claras

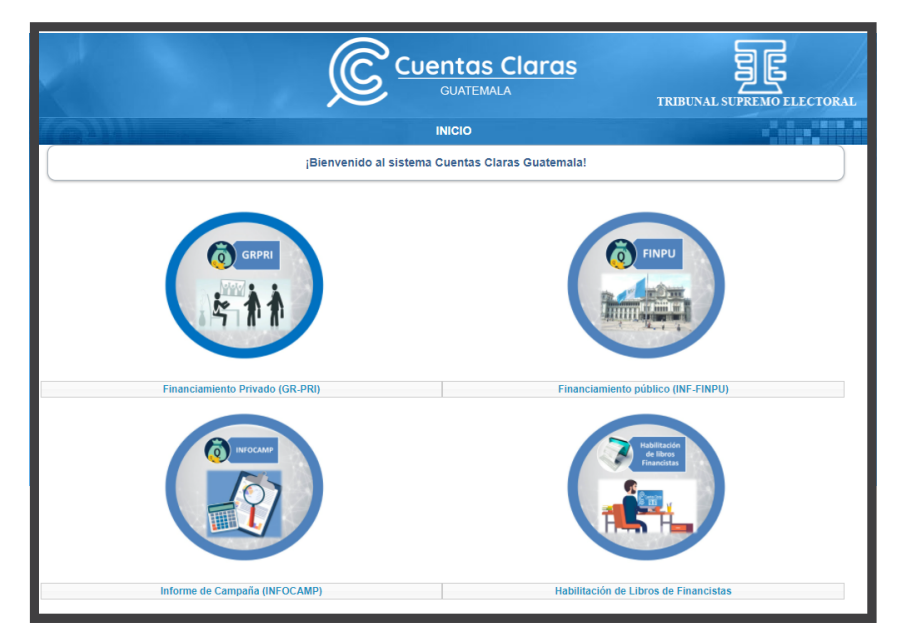